# **ATTENTION !**

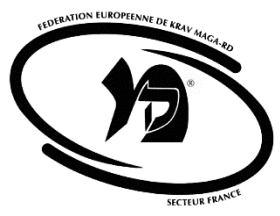

**Les hébergeurs d'adresses email filtrent vos messages.** Si vous ne trouvez pas mon message dans votre boîte de réception, vérifiez dans votre dossier **« courrier indésirable »**  ou **« spam ».**

Par ailleurs, il faut **absolument** que vous mettiez **notre adresse email** dans votre liste **d'expéditeurs approuvés ou carnet d'adresse,** si vous voulez être certain de recevoir nos prochains emails **et notamment vos convocations.**

**Une liste blanche** est une liste d'adresses de personnes que **vous acceptez dans votre boite de réception** et qui ne seront pas bloquées par les logiciels.

Bien sûr, chaque système d'email est différent. Vous trouverez ci-dessous les plus populaires. Si le votre n'est pas expliqué ici, contactez votre fournisseur d'accès pour savoir comment faire, ou, cela marche 80% du temps, ajoutez tout simplement un de nos emails dans votre liste de contact !

#### **Voici comment faire :**

#### **Free**

1. Connectez-vous à votre interface de gestion **Free** sur le site [http://www.free.fr](http://www.free.fr/)

2. Dans la section de gestion de vos emails, vérifiez que l'option « Anti-spam (filtrage du courrier indésirable) » n'est pas activée

3. Vérifiez également dans le menu « Système de Filtrage des boîtes aux lettres » qu'il n'y a aucune règle de filtrage pour les emails provenant de **[fekmexams@krav-maga.net](mailto:contact@lapetitefabriquededith.fr)**

### **Gmail**

- 1. Sélectionnez le lien « Contact » dans le menu à gauche dans votre compte **Gmail**
- 2. Cliquez sur en haut à gauche
- 3. Dans « email», saisissez **[fekmexams@krav-maga.net](mailto:contact@lapetitefabriquededith.fr)**
- 4. Cliquez sur le bouton « Enregistrer» en haut

## **Hotmail**

Pour recevoir des messages sur **Hotmail** , veillez à suivre les étapes suivantes :

- 1. Cliquez sur 'Options' en haut à droite
- 2. Ensuite sur 'Autres options'
- 3. Ensuite, cliquez dans Gestion du courrier indésirable, « Expéditeurs autorisés et bloqués »
- 4. Cliquez sur « Expéditeurs autorisés »
- 5. Insérez notre email **[fekmexams@krav-maga.net](mailto:contact@lapetitefabriquededith.fr)** et cliquez sur 'ajouter'

6.Vérifier dans le dossier « Indésirable » que les emails de **[fekmexams@krav-maga.net](mailto:contact@lapetitefabriquededith.fr)** ne sont pas du spam

7. S'il y a des emails de **[fekmexams@krav-maga.net](mailto:contact@lapetitefabriquededith.fr)**, sélectionnez-les

8. Cliquez sur le bouton « ne pas traiter comme indésirable »

# **iCloud.com / iPhone / iPad :**

1. Dans votre boite de réception, trouvez un email provenant de **[fekmexams@krav-maga.net](mailto:contact@lapetitefabriquededith.fr)** et ouvrez l'email en cliquant dessus.

- 2. Cliquez sur l'expéditeur.
- 3. Cliquez sur « Enregistrer » dans la nouvelle fenêtre qui s'ouvre.

## **Mac Mail :**

1. Dans votre boite de réception, trouvez un email provenant de **[fekmexams@krav-maga.net](mailto:contact@lapetitefabriquededith.fr)** et ouvrez l'email en cliquant dessus.

2. Cliquez sur la petite flèche à droite de l'expéditeur.

3. Cliquez sur « Ajouter à Contacts ».

4. Cliquez sur « Terminé » dans la nouvelle fenêtre qui s'ouvre.

Ensuite vous allez créer une « Règle » qui déplace nos messages automatiquement dans votre boite de réception. Cela évite qu'ils se retrouvent en indésirable ou spam.

- 5. Cliquez sur « Préférences » dans le menu « Mail » en haut à gauche.
- 6. Cliquez sur l'icône « Règles » à droite, puis sur « Ajouter une règle ».
- 7. Donnez un nom à votre règle et sélectionnez : « L'une des » « Un destinataire » « contient »

#### 8. Ajoutez l'adresse **fekmexams@krav-maga.net**

9. « Déplacer le message » vers « boite de réception »

10. Puis cliquez sur Ok, puis sur Appliquer.

# **Orange Mail :**

1. Dans votre boite de réception, trouvez un email provenant de **[fekmexams@krav-maga.net](mailto:contact@lapetitefabriquededith.fr)** et ouvrez l'email en cliquant dessus.

2. Cliquez sur « ajouter à mes contacts ».

3. Cliquez sur « valider » dans la nouvelle fenêtre qui s'ouvre en vérifiant que notre

adresse **[fekmexams@krav-maga.net](mailto:contact@lapetitefabriquededith.fr)** est bien sélectionnée.

### **Outlook 2007-2010 :**

1. Dans votre boite de réception, trouvez un email provenant de **[fekmexams@krav-maga.net](mailto:contact@lapetitefabriquededith.fr)** et faites un clic droit dessus.

2. Cliquez dans la colonne de gauche sur « Courrier indésirable »

3. Cliquez sur « Ajouter l'expéditeur à la liste des expéditeurs fiables ».

 $O<sub>U</sub>$ 

# **Outlook (selon la version):**

- 1. Dans le menu « Outils », cliquez sur « Options ».
- 2. Dans l'onglet « Préférences », cliquez sur « Courrier indésirable ».
- 3. Dans l'onglet « Expéditeurs approuvés », cliquez sur « Ajouter ».
- 4. Saisissez ensuite l'adresse **[fekmexams@krav-maga.net](mailto:contact@lapetitefabriquededith.fr)** dans le champ « Ajouter une adresse ou un domaine ».

5. Pour finir, cliquez sur OK.

## **Yahoo**

- 1. Ouvrez votre compte **Yahoo**
- 2. Cliquez en haut à droite sur « options » puis « options de Yahoo mail »
- 3. Cliquez sur « Filtres » dans la colonne de gauche
- 4. Ensuite, cliquez sur le lien « Créer ou modifier des filtres »
- 5. Cliquez sur le bouton « Ajouter ».
- 6. Dans la fenêtre, à côté de « Expéditeur contient », ajoutez notre adresse dans

#### expéditeur **[fekmexams@krav-maga.net](mailto:contact@lapetitefabriquededith.fr)**

- 7. Vérifiez bien que « contient » soit sélectionné partout.
- 8. Dans la fenêtre du bas « Déplacer le message dans », choisissez « boîte de réception »
- 9. Cliquer sur « Ajouter un filtre ».